### **Handbok – Aktuell besökslista**

### **Aktuell besökslista**

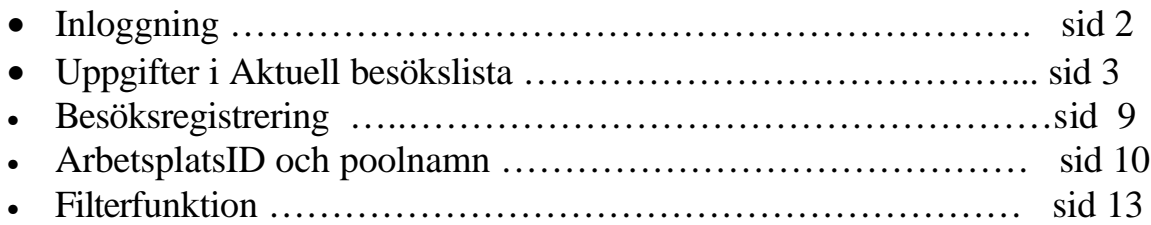

# **Aktuell besökslista**

### **Inloggning**

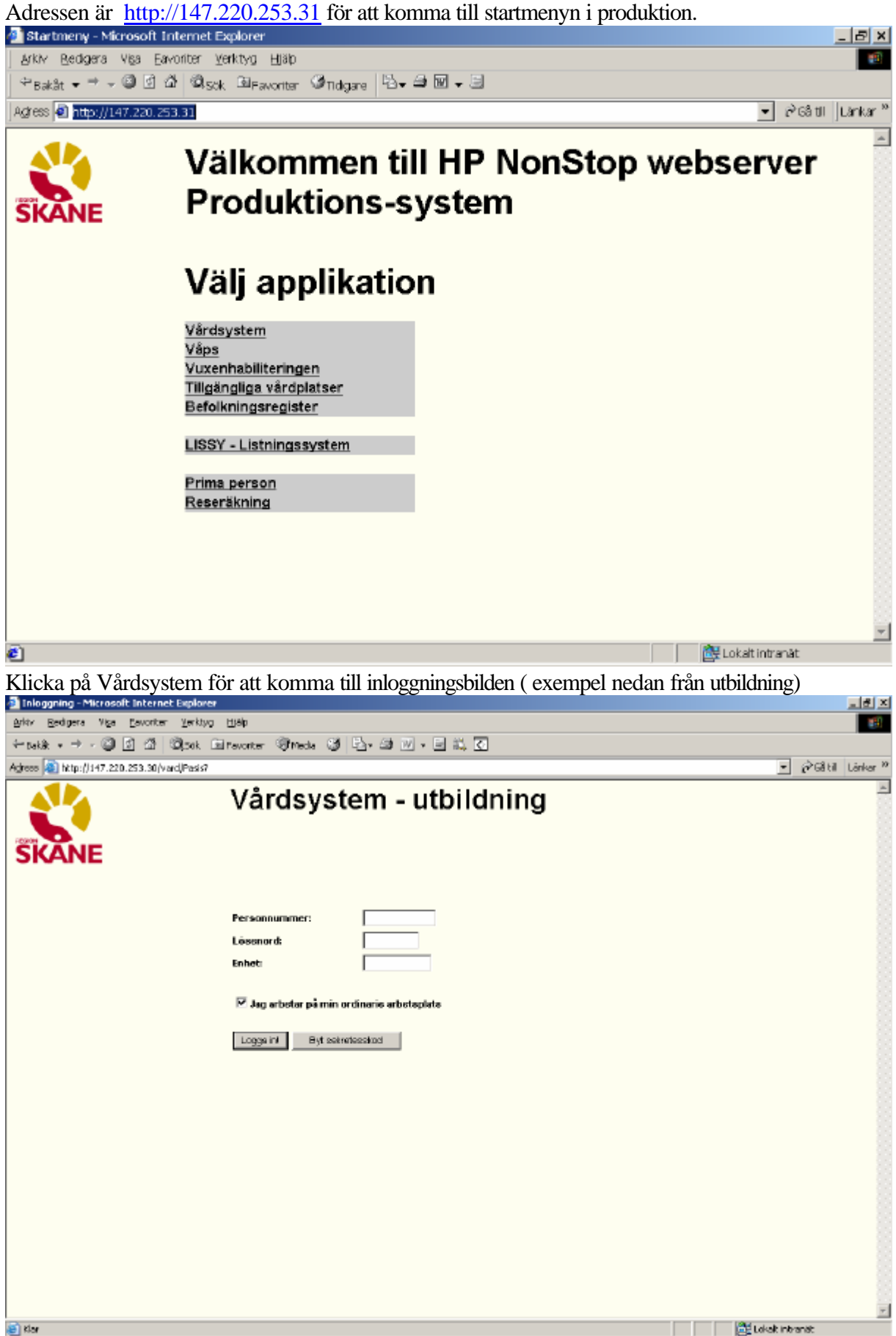

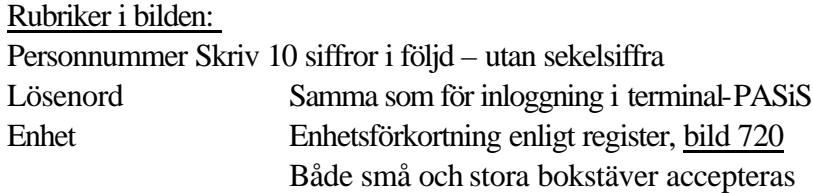

Den behörighet som är upplagd i EASY gäller även för de bilder som finns i webb-PASiS.

#### **OBS! För åtkomst till "Aktuell besökslista" krävs behörighetsnivå 1 till bild 185**

 $\geq$  Jag arbetar på min ordinarie arbetsplats

Den som arbetar på sin ordinarie arbetsplats **klickar** på Logga in eller trycker **Enter** Den som inte arbetar på sin ordinarie arbetsplats tar bort markeringen i rutan och blir ombedd att fylla i Arbetsplats-ID och Poolnamn, se sidan 10. Logga in enligt ovan.

# **Uppgifter i Aktuell Besökslista**

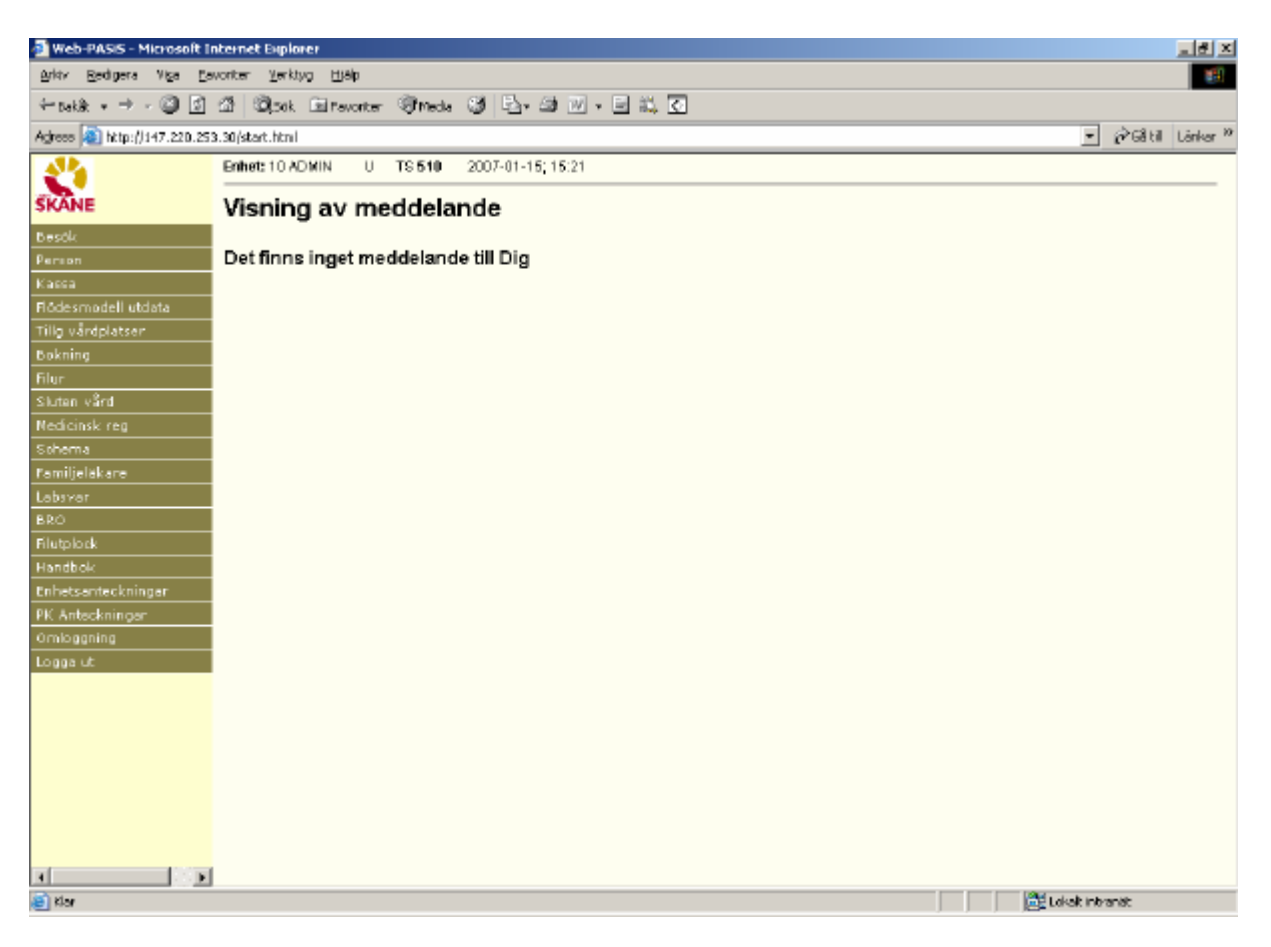

Meddelanden, skrivna i TS, och VA som visas direkt efter inloggning i terminal-PASiS visas på motsvarande sätt i webb-PASiS.

Till vänster i bilden visas meny över samtliga funktioner som användaren har behörighet till.

#### *Aktuell besökslista finns under menyn Besök*

Tabba till/klicka på Besök i menyn för att få fram underrubriker. Tabba till/klicka på Aktuell besökslista

För att kunna se Aktuell besökslista krävs följande:

- Att enhetens mottagningar finns upplagda i webb-miljö under "Underhåll" . Kontakta PASiS-systemansvarig eller motsvarande
- Att användaren har behörighet till bild 185 för den/de enhet/-er som skall visas.

Aktuell besökslista visar följande information om bokade patientbesök enligt påloggad behörighet och urval:

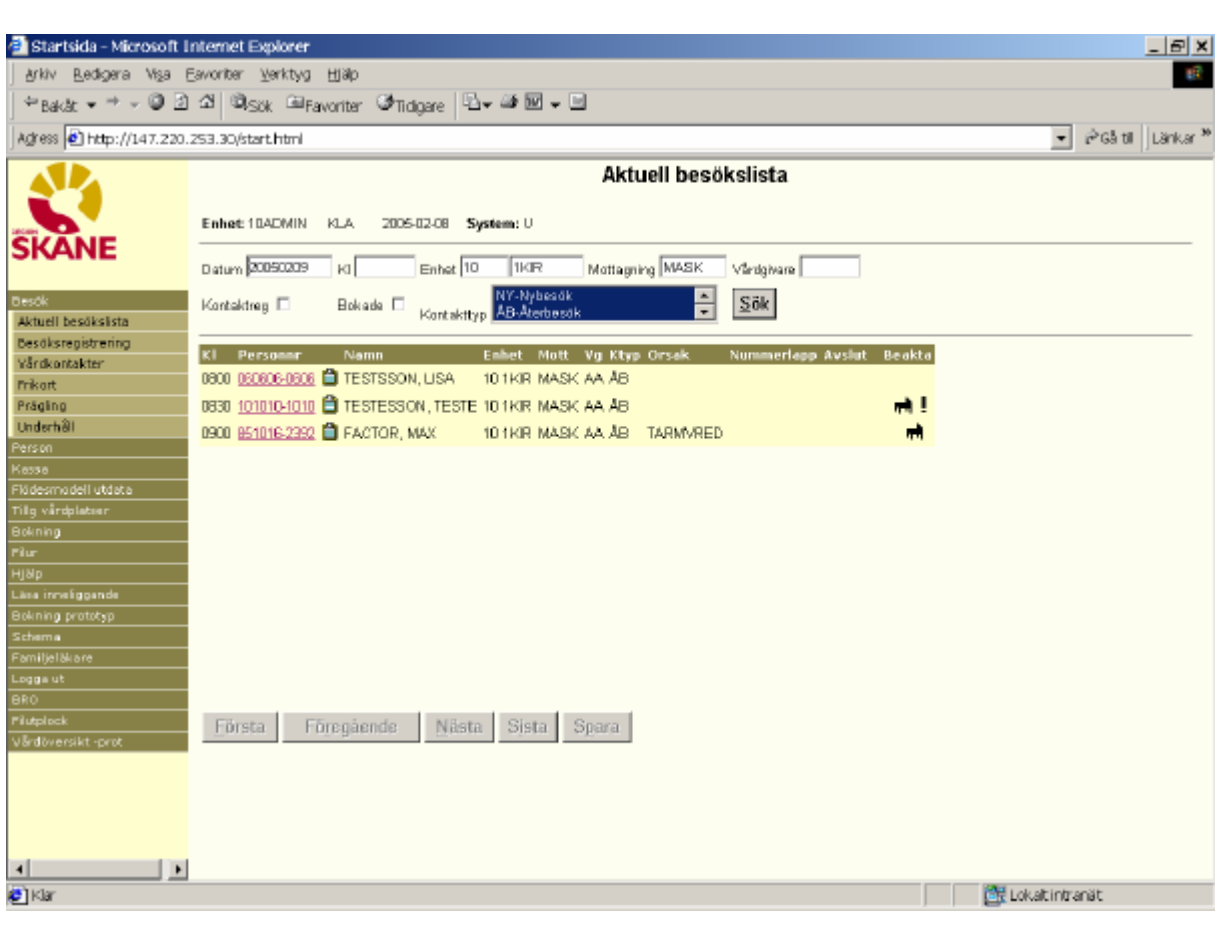

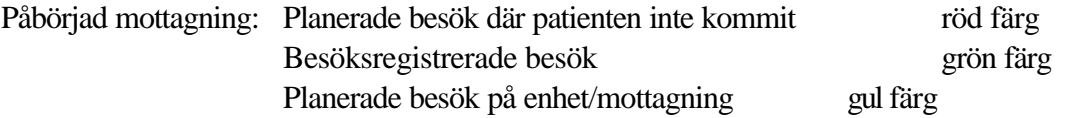

**OBS! För att alltid ha aktuell besöksstatus i bilden -** Tryck **AltS** eller klicka på Sök

Före mottagningsstart: Alla planerade besök på enhet/mottagning gul färg

Aktuell besökslista för hela enheten: Fyll i datum och enhet.

#### Urval:

- Datum. Om datum ej ifyllt visas dagens datum
- Enhet om inloggad person är behörig till flera enheter
- Mottagning fyll i mottagningsbegrepp enligt register, bild 721
- Vårdgivare fyll i vårdgivarsignatur enligt enhetens register, bild 735
- Välj enbart kontaktregistrerade (besöksregistrerade) eller enbart bokade besök, genom att sätta en bock v i rutan
- Kontakttyp ny- och återbesök är markerade. Välj annan kontakttyp genom att klicka på pilen och markera annan rad.

#### Tryck **AltS** eller klicka på Sök för att få fram listan

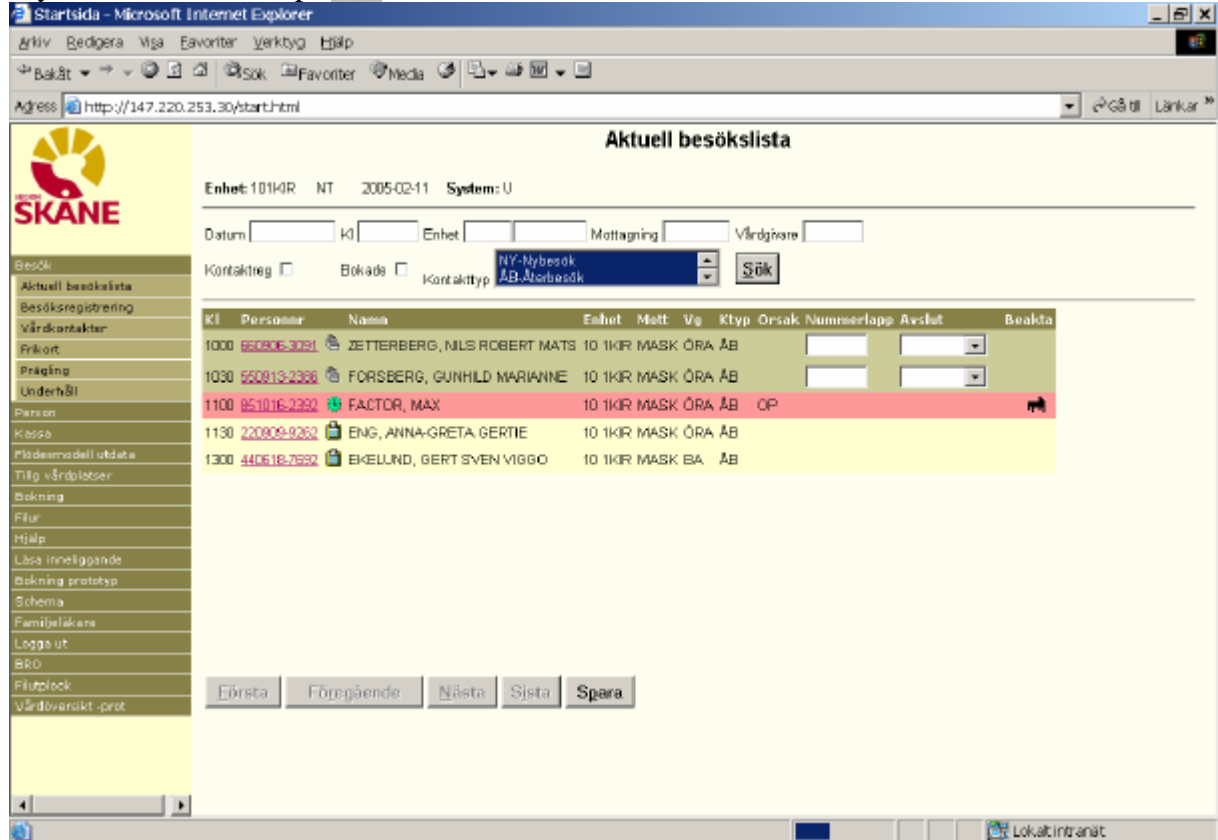

I bilden visas:

Klockslag Bokad tid för patientbesöket . Listan sorterad i kronologisk ordning

Personnummer Patientens personnummer 10 siffror

Ställ muspekaren på personnummer för att visa telefonnummer från bild 014.

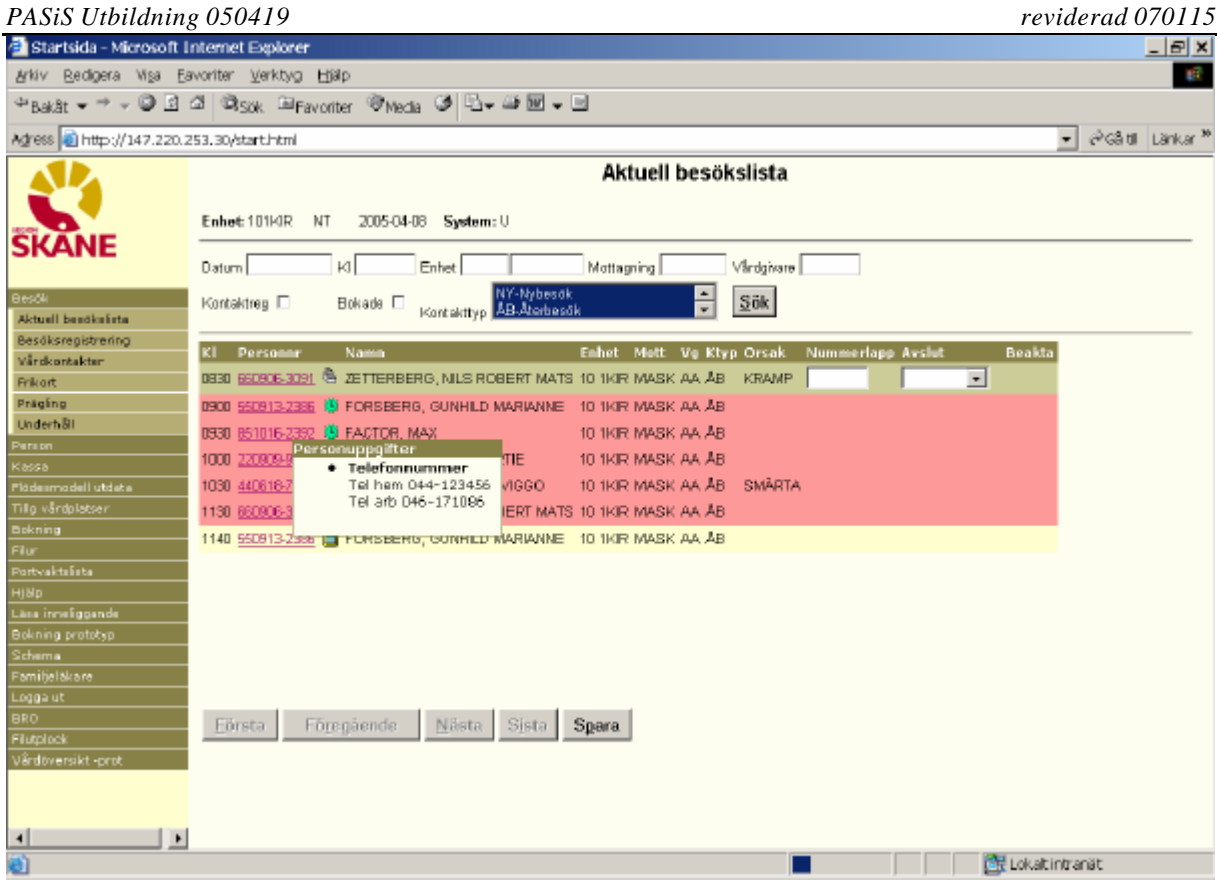

Symboler som visar bokningens status:

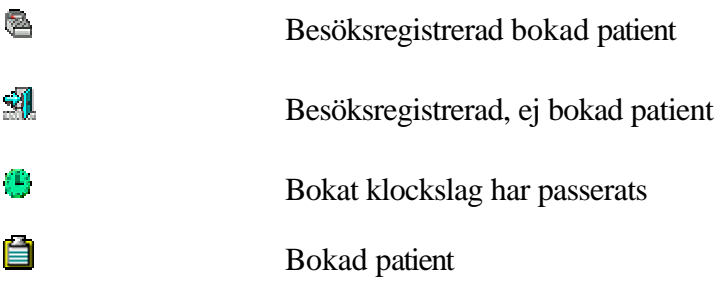

Ställ muspekaren på symbolen för att visa texten från bokningsbilden.

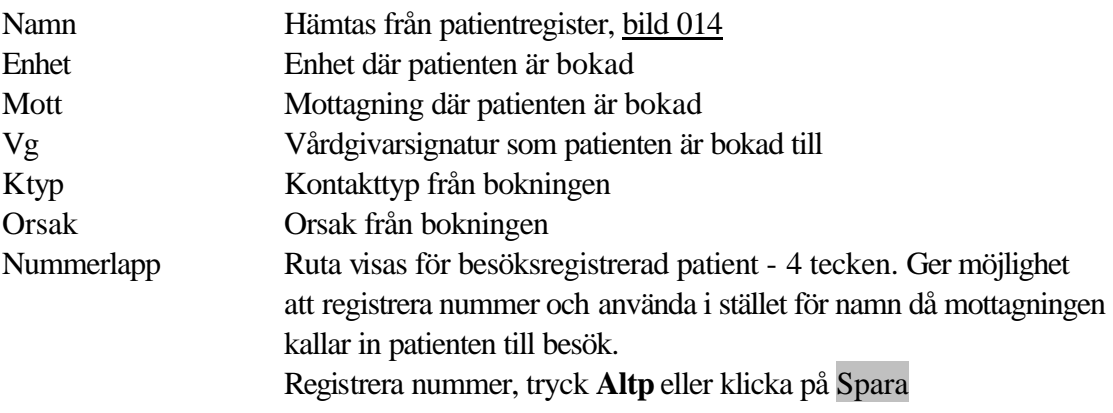

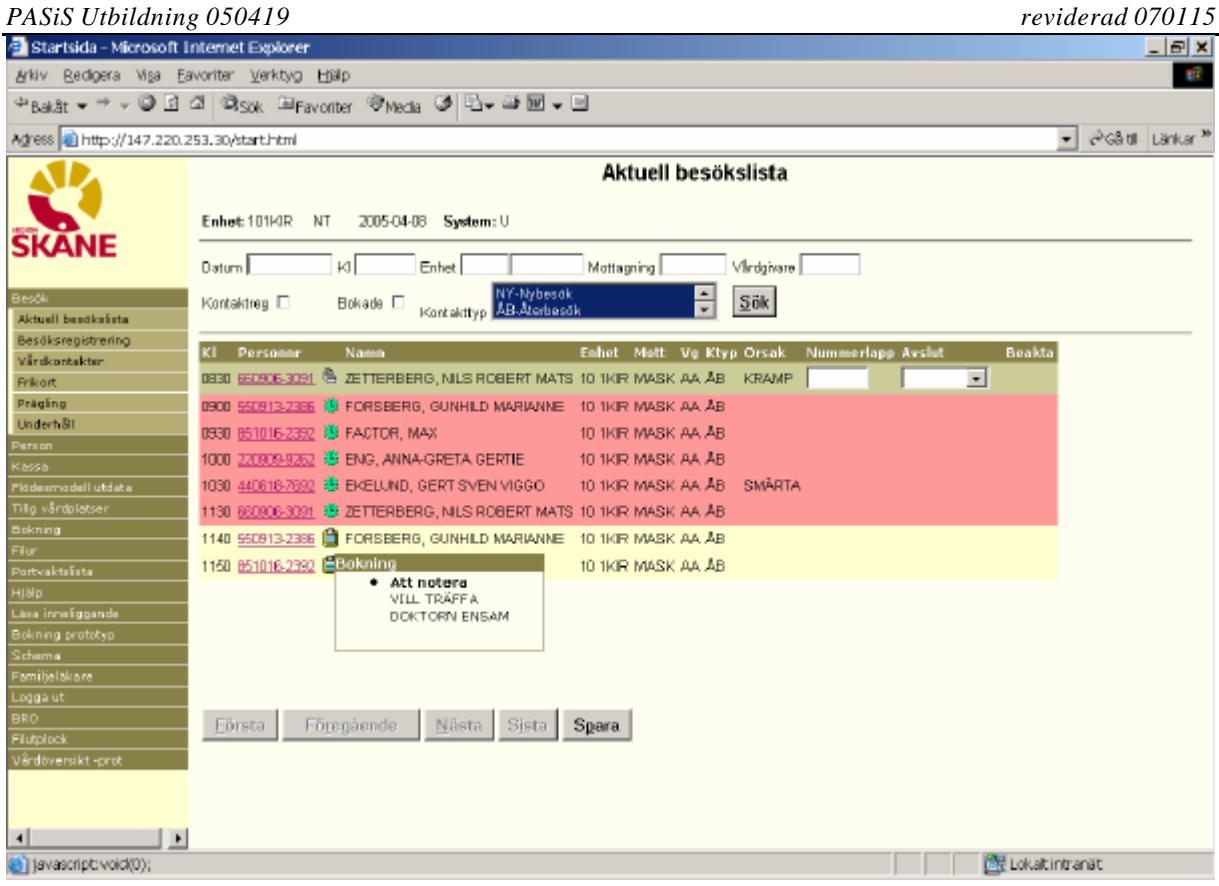

Avslut Status för besöksregistrerat besök. Välj avslut i listboxen genom att skriva begynnelsebokstaven eller markera på listan:

- Gått hem
- Inlagd
- Uteblivit
- Annat

Spara med **Altp** eller klicka på Spara.

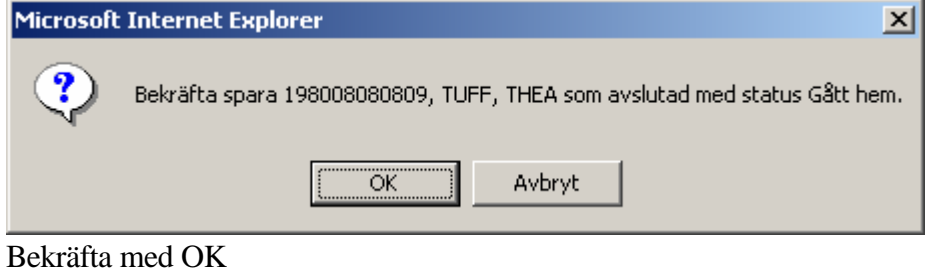

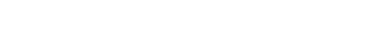

I Peka på symbolen efter Avslut för att få information om datum och klockslag

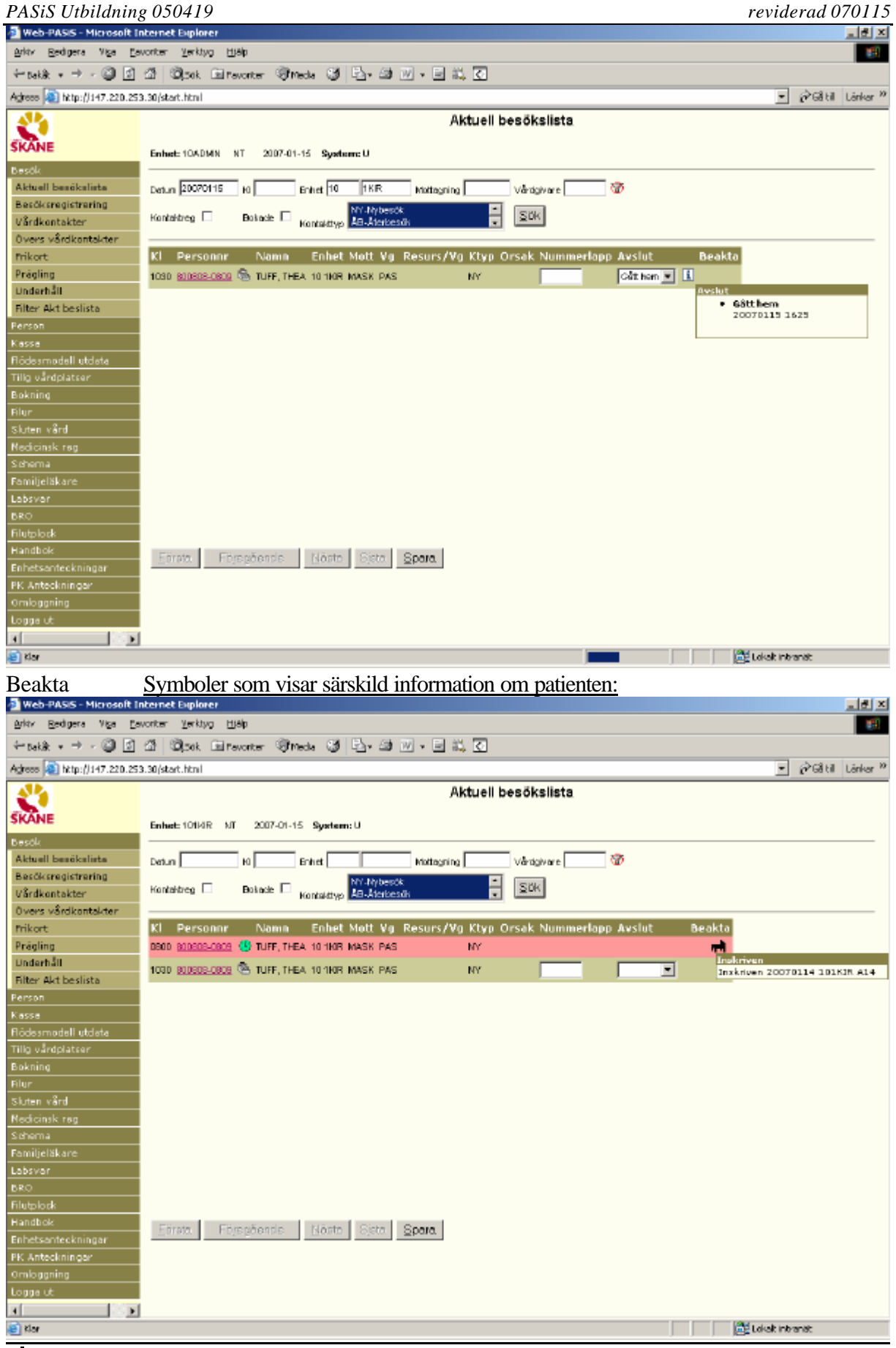

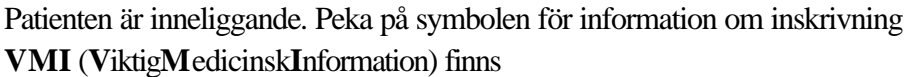

m Ţ

#### *PASiS Utbildning 050419 reviderad 070115*

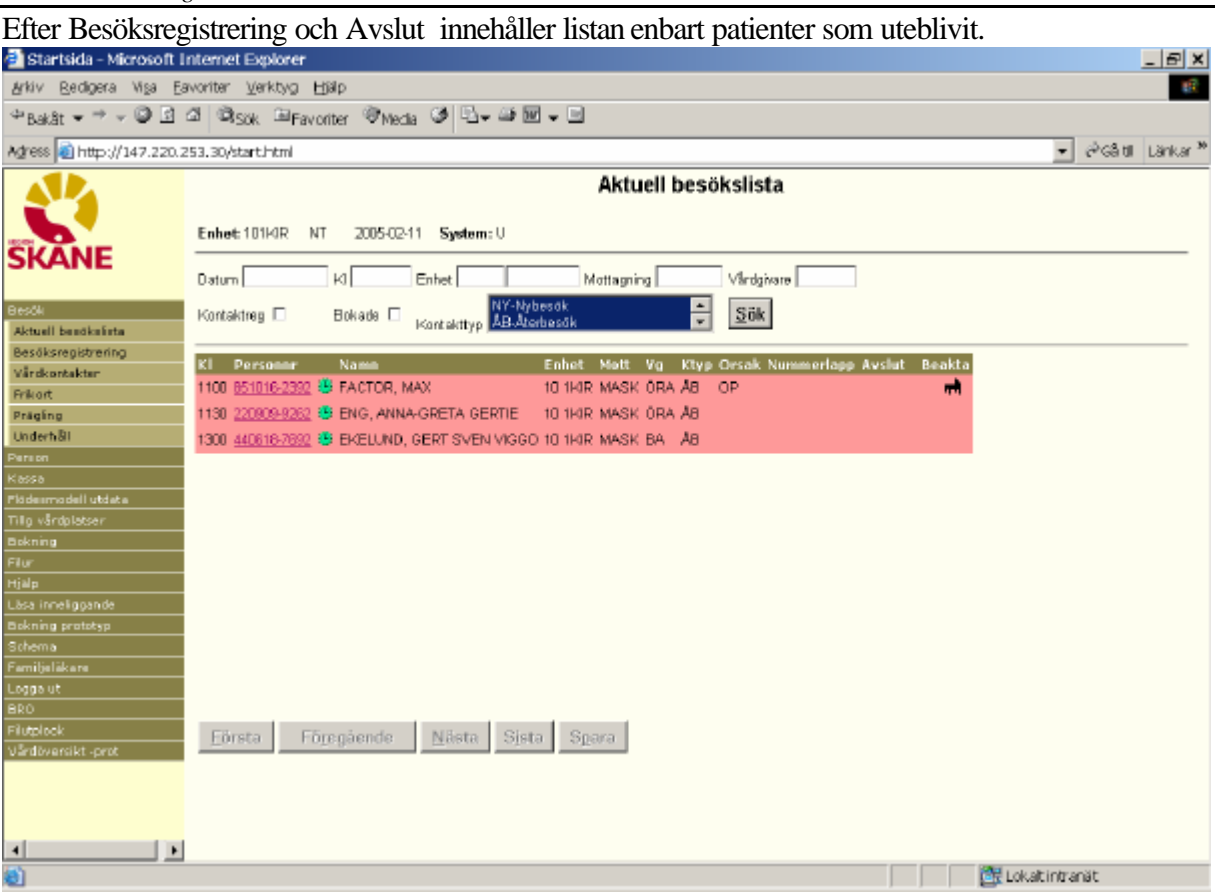

## **Besöksregistrering**

• Tabba till/ klicka på personnummer för att komma till Besöksregistrering :

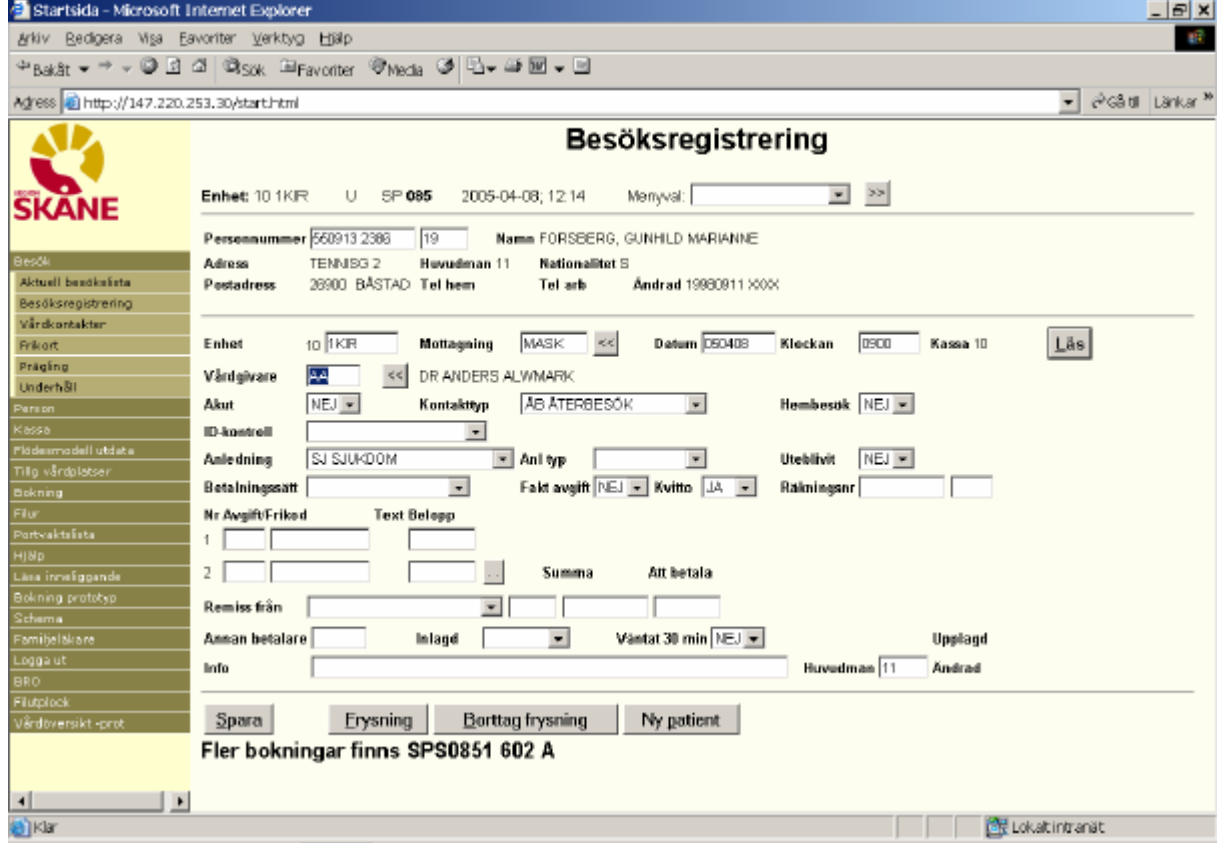

Komplettera bilden och Spara

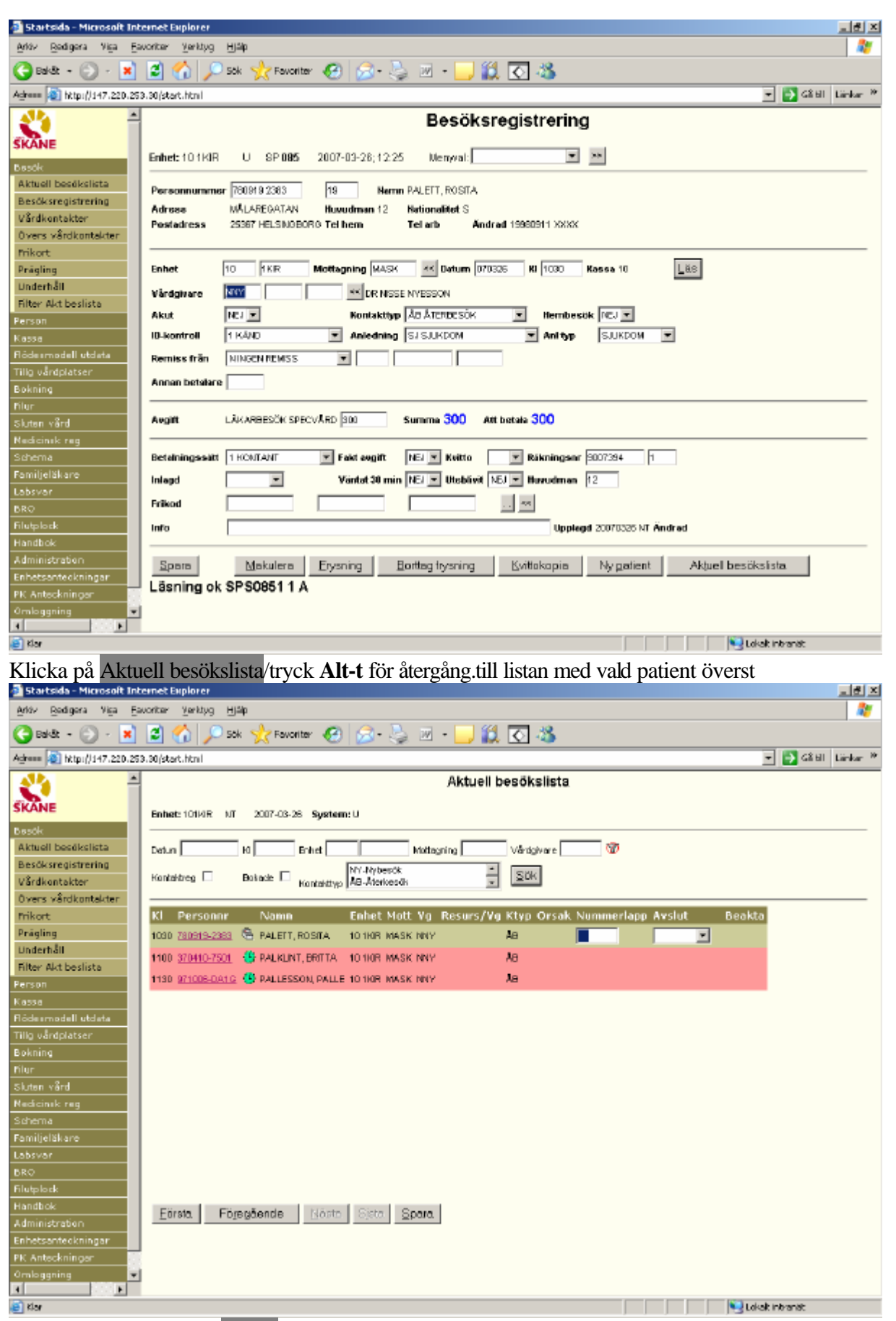

För hela listan klicka på Första/tryck **Alt-F**

### **Ordinarie arbetsplats eller annan arbetsplats**

#### **Ordinarie arbetsplats**

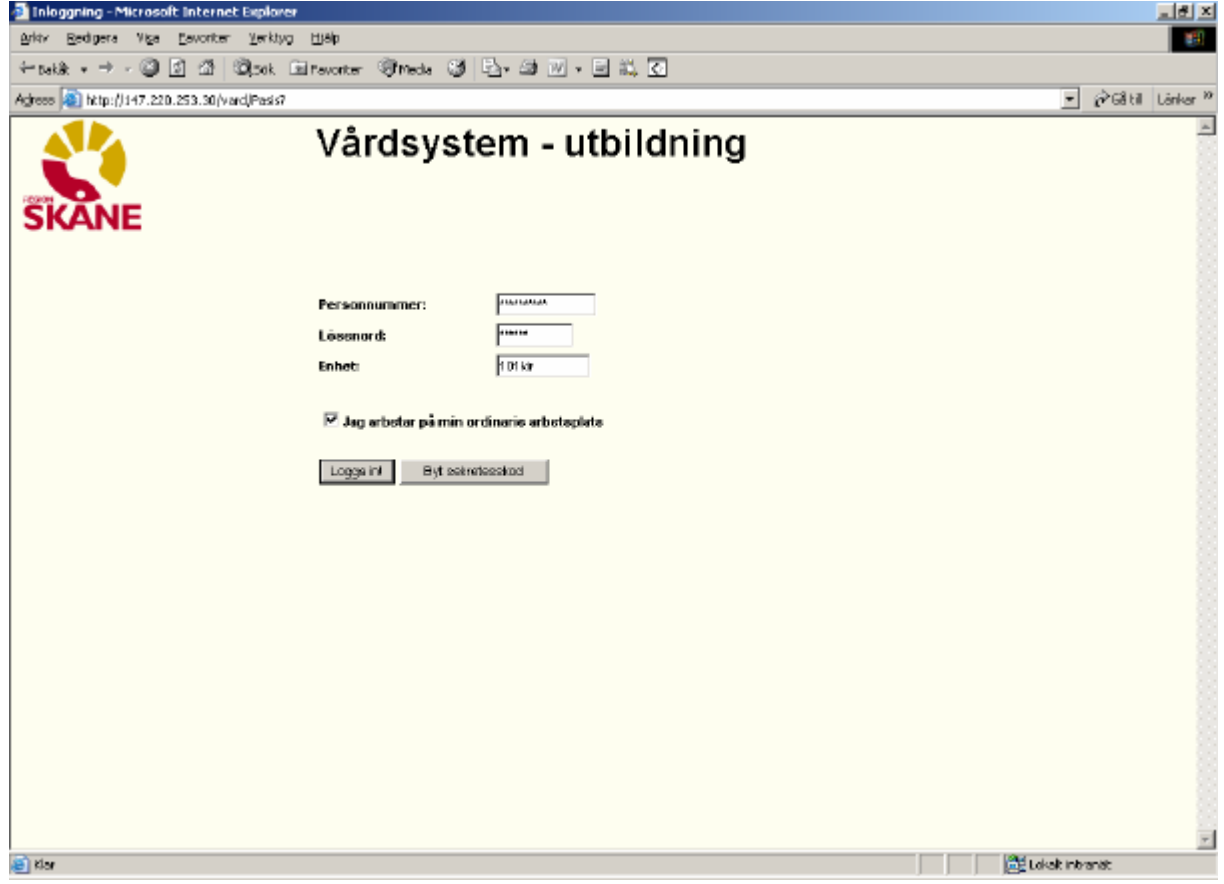

#### $\overline{\mathbf{v}}$ **Jag arbetar på min ordinarie arbetsplats**

- Finns v i rutan är användarens PASiS-session registrerad i bild 011 i EASY.
- De besöksregistreringar som användaren gör knyts till den kassaplats som PASiS-sessionen har i bild 057 i PASiS.
- Utskrifter styrs till den skrivare som är definierade mot PASiS-sessionen

I exemplet från EASY heter PASiS-sessionen MSS0583

 $|E|$   $x|$ <sup>2</sup> Demo a3d - Eicon Aviva for Desktops Session Edit View Tools Macro Transfer Workspace Help  $\mathbb{E}[\pi\|\pi\|\pi]\leq \mathbb{E}[\mathbf{E}[\mathbf{E$ System: SP Enhet: 10ADMIN Pnr: 101010 1010 AC 011 ANVÄNDARE ------------------------- $--- - - -$ 050408 14:13:16 TESTSSON, NISSE Telefon: -------------------------------------------------Signatur...........: NT (fd Signatur andrad )<br>From...............: 970627<br>Terminal-id.........: MSSO5 Tom................:<br>Kategori...........: 3 HANDLEDARE Terminal-id........: MSS0583 Behörighetsgrupp....: ADM Fersonlig Enl kategori<br>: KONTAKT<br>: SPROOO Sekretessnivå.......: Menyprogram.........: SPR000 Behörigheten gäller Behörigheten gäller<br>måndag-fredag kl....: 0001 – 2400<br>1ördag-söndag kl....: 0001 – 2400 1ördag-söndag kl....: Upplagd 970627 av GA , ändrad 040210 av KLA , och senast inloggad 050408 tillf kod enheter las kategori 01/37 Connected PASIS TN3270 Tandem4.skane.se 1885 API A I bild 057 i PASiS visas kassaplats och skrivarkopplingar för MSS0583- Demo a3d - Eicon Aviva for Desktops  $|E|$   $\times$ Session Edit View Tools Macro Transfer Workspace Help  $\mathbb{E}[\pi^{\left[\frac{m}{2}\right]} \times \mathbf{K}^{\left[\frac{m}{2}\right]} \times \mathbf{K}^{\left[\frac{m}{2}\right]} \times \mathbf{K}^{\left[\frac{m}{2}\right]} \times \mathbf{K}^{\left[\frac{m}{2}\right]} \times \mathbf{K}^{\left[\frac{m}{2}\right]} \times \mathbf{K}^{\left[\frac{m}{2}\right]} \times \mathbf{K}^{\left[\frac{m}{2}\right]} \times \mathbf{K}^{\left[\frac{m}{2}\right]} \times \mathbf{K}^{\left[\frac{m}{2}\right]} \times \mathbf{K}^{\left[\frac{m}{2}\right]}$ \*\*\* Systeminformation \*\*\* Enhet: 10 IKIR U SP 057 ----------TERMINAL-ID . . : MSS 583 ------------------------------Terminalinfo Placering - Plats..: LUND - adress.: EKONOMI  $rum...$ : Telefon............: Terminalfabrikat...:  $Printer-fil......: S1. #P1590$ Etikettskrivare....: ¤S1.#E0583 Systeminfo Enhet.........: Kvittotyp...: N (=M5, 1=MLL, 2=LLL, N=Ingen)<br>Mottagn/Avd....: The Praglartyp..: NL<br>Kassaplats.....: 10 Arkivetikett: \_\_ (1=MLL, 2=LLL) Mottagn/Avd....: \_\_\_\_\_<br>Kassaplats.....: 10 Akut............ \_ Centralkassa: \_ Uppdaterad.....: 010806 NT  $B:$   $F:$ UPPDATERING 03/20 Connected PASIS TN3270 Tandem4.skane.se 1885 API A

PASiSW\_besokslista 12

### **Annan arbetsplats**

Den som arbetar vid en annan dator, än den som är registrerad i EASY, skall vid inloggning ta bort v i rutan . När man klickar på Logga in visas nya rubriker: Arbetsplatsid och Poolnamn

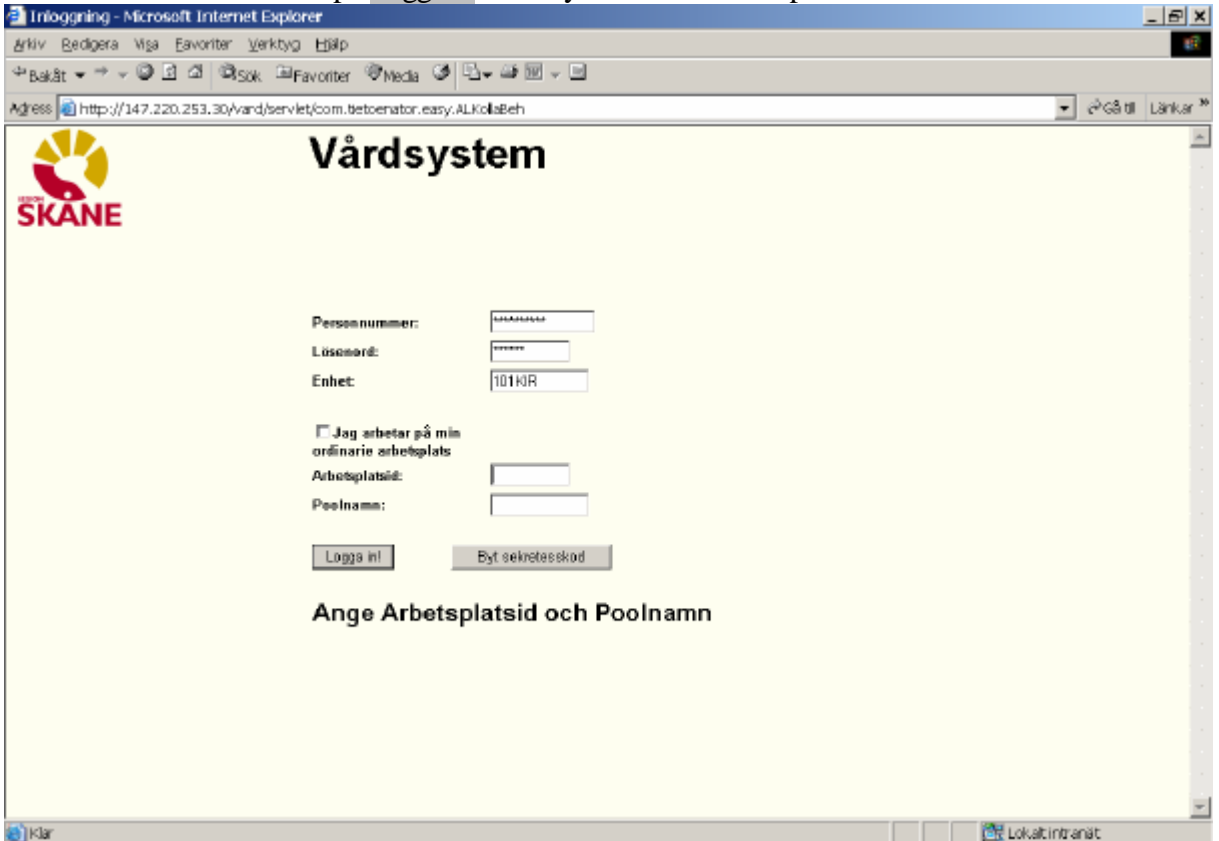

**Arbetsplatsid** är sessionsnamnet ( t ex MSS 0584) på den dator där man just nu arbetar

#### **Poolnamn:**

- Skall läggas upp under rubriken Administration(bild 795) i menyn med session- och poolnamn
- Samma uppgifter skall anmälas till TietoEnators kundstöd som gör erforderliga kopplingar till skrivare och kassaplats.

Därefter loggar man in och arbetar mot den kassaplats som visas i Besöksregistrering.

### **Menyval Filterfunktion**

Klicka på Besök i menyn.för att få fram underrubriker Klicka på *Filter Akt beslista*. Visas för behöriga till bild 185 – Aktuell besökslista.

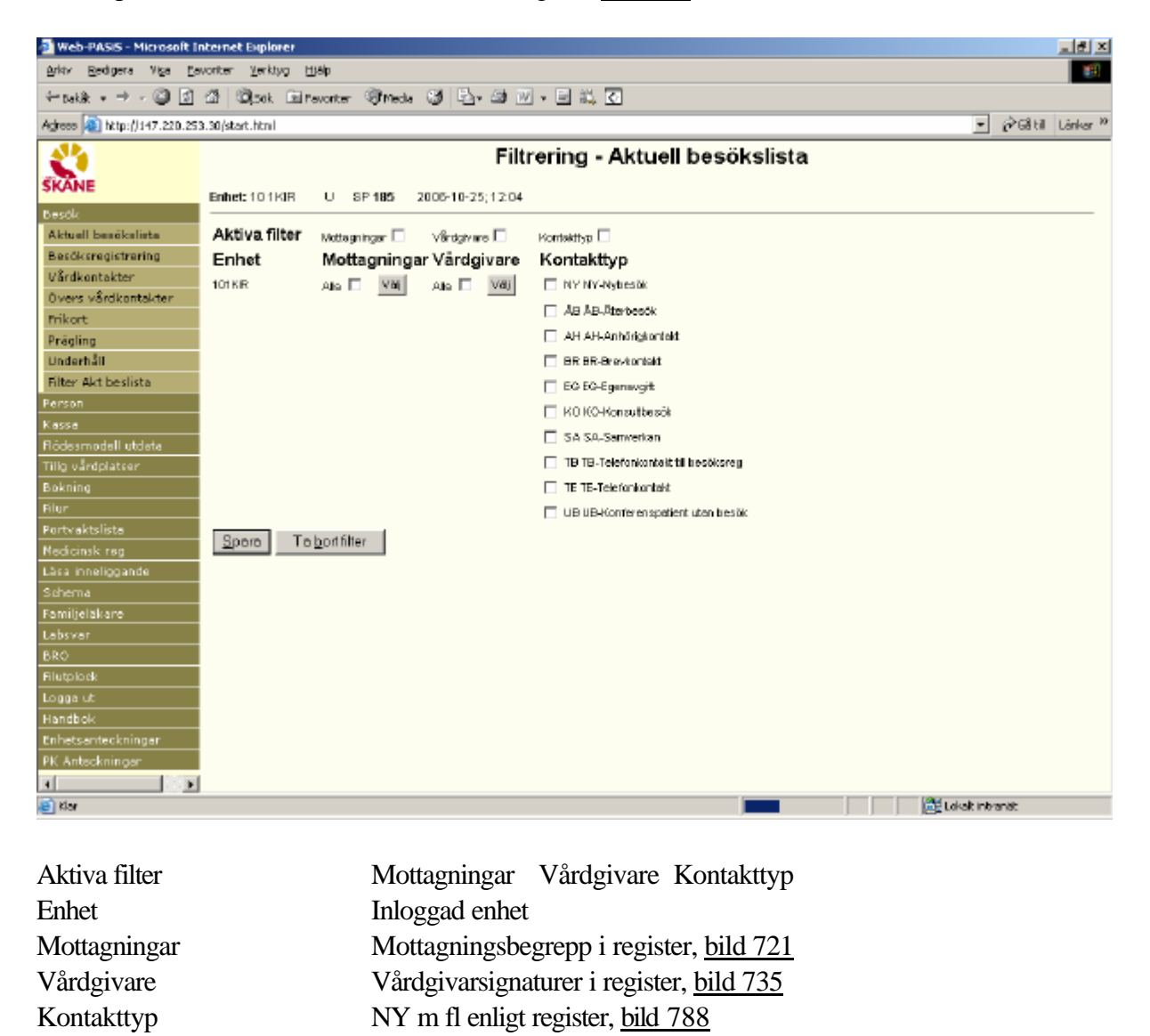

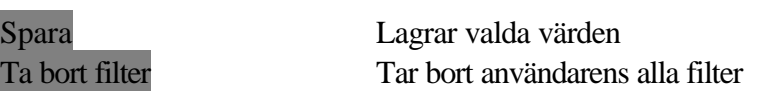

Genom att markera sitt urval bland mottagningar, vårdgivare och kontakttyper styr användaren vilka bokade patienter som visas i aktuell besökslista..

# **Aktivera filter**

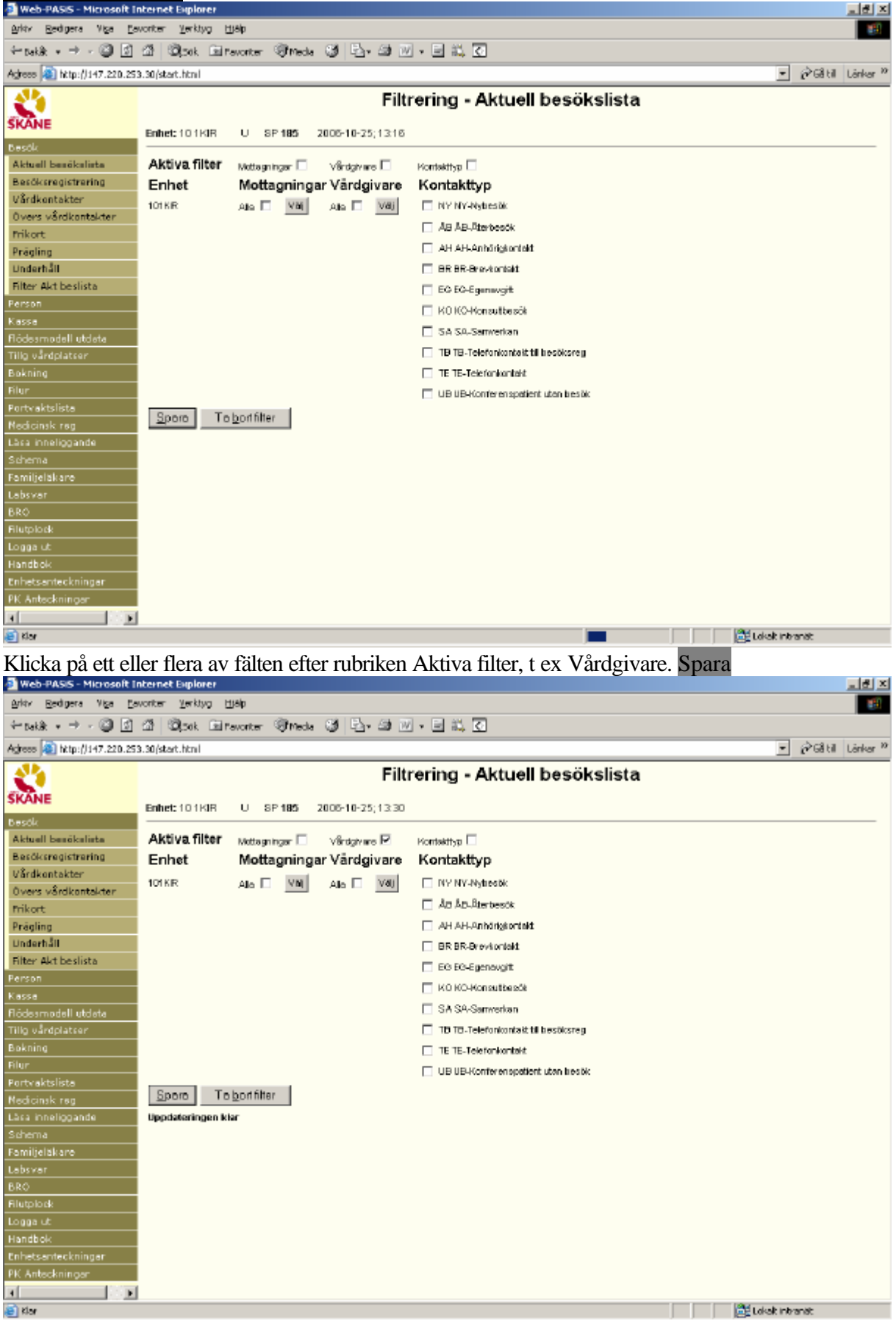

Under rubrikerna Mottagningar, Vårdgivare och Kontakttyp finns fälten Alla och Välj För att göra ett urval av t ex vårdgivare, klicka på Välj

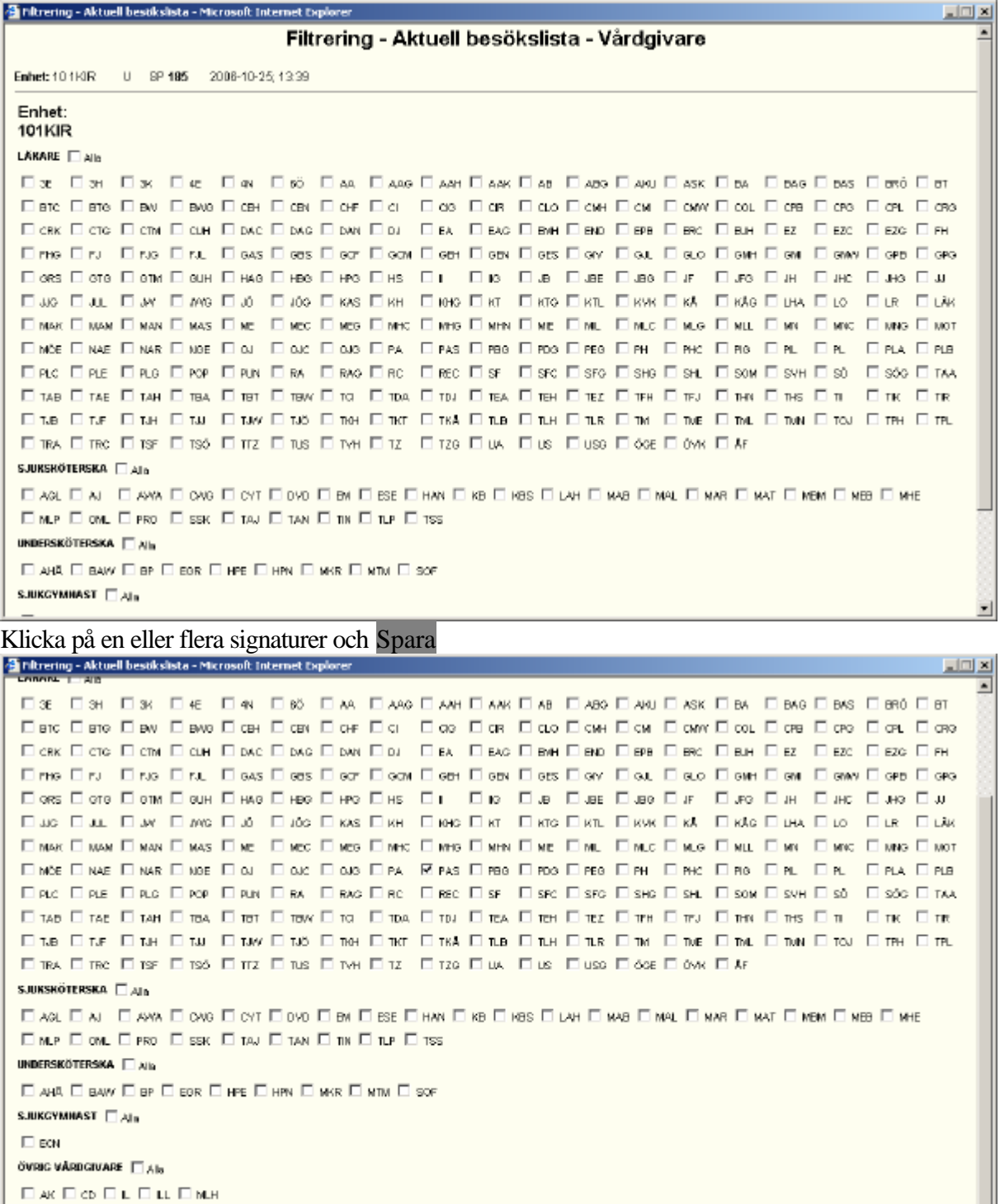

Sporo Stäng Uppdetsringsn klar

Klicka på Stäng

Klicka på Spara i huvudbilden

Logga ut. Urvalet i filtreringen ligger kvar på användaren.

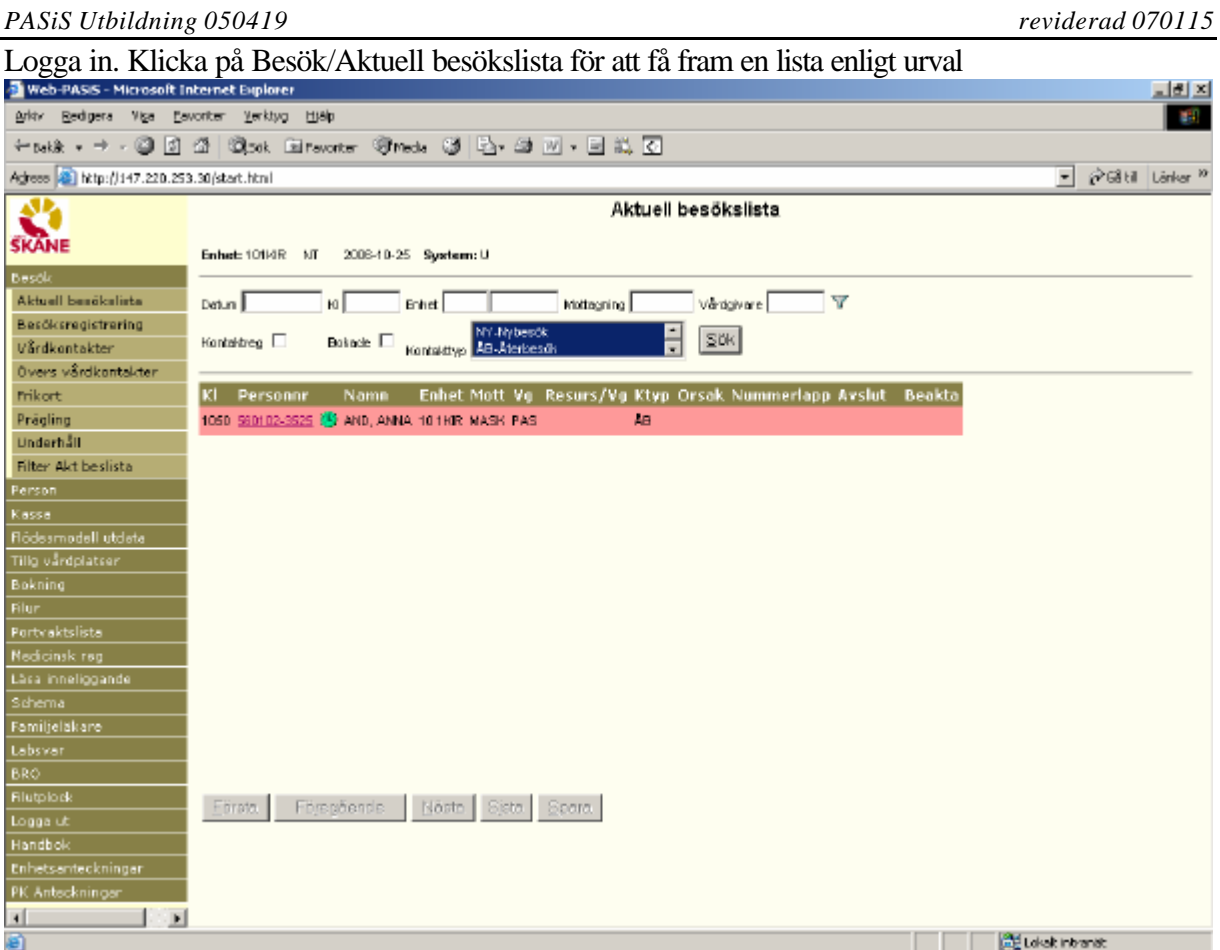

Symbolen  $\nabla$  visar att filter är aktivt – således visas ett urval av patienterna.

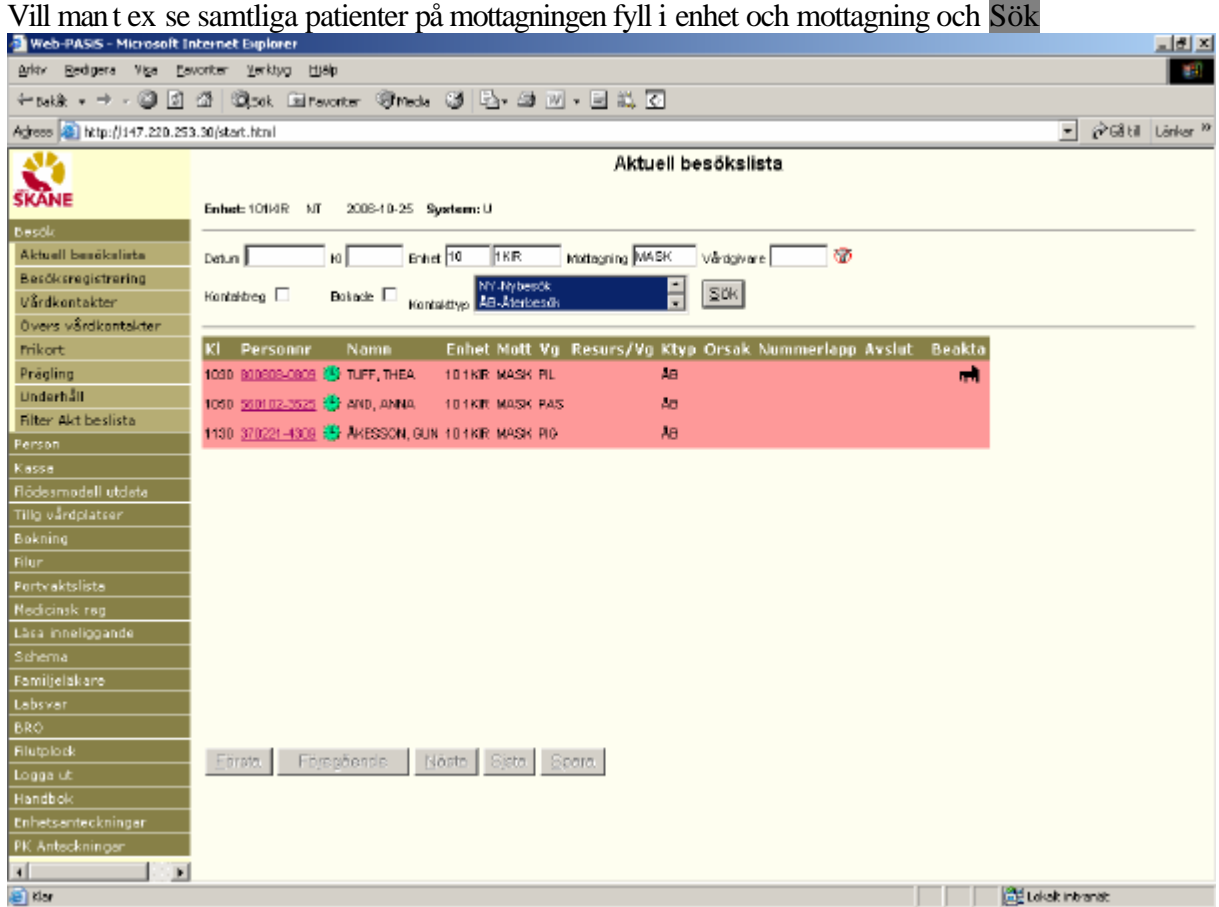

visar att "Filter ej på vid denna sökning".

Om man tömmer de ifyllda fälten och klickar på Sök blir filtret aktivt och påverkar sökningen

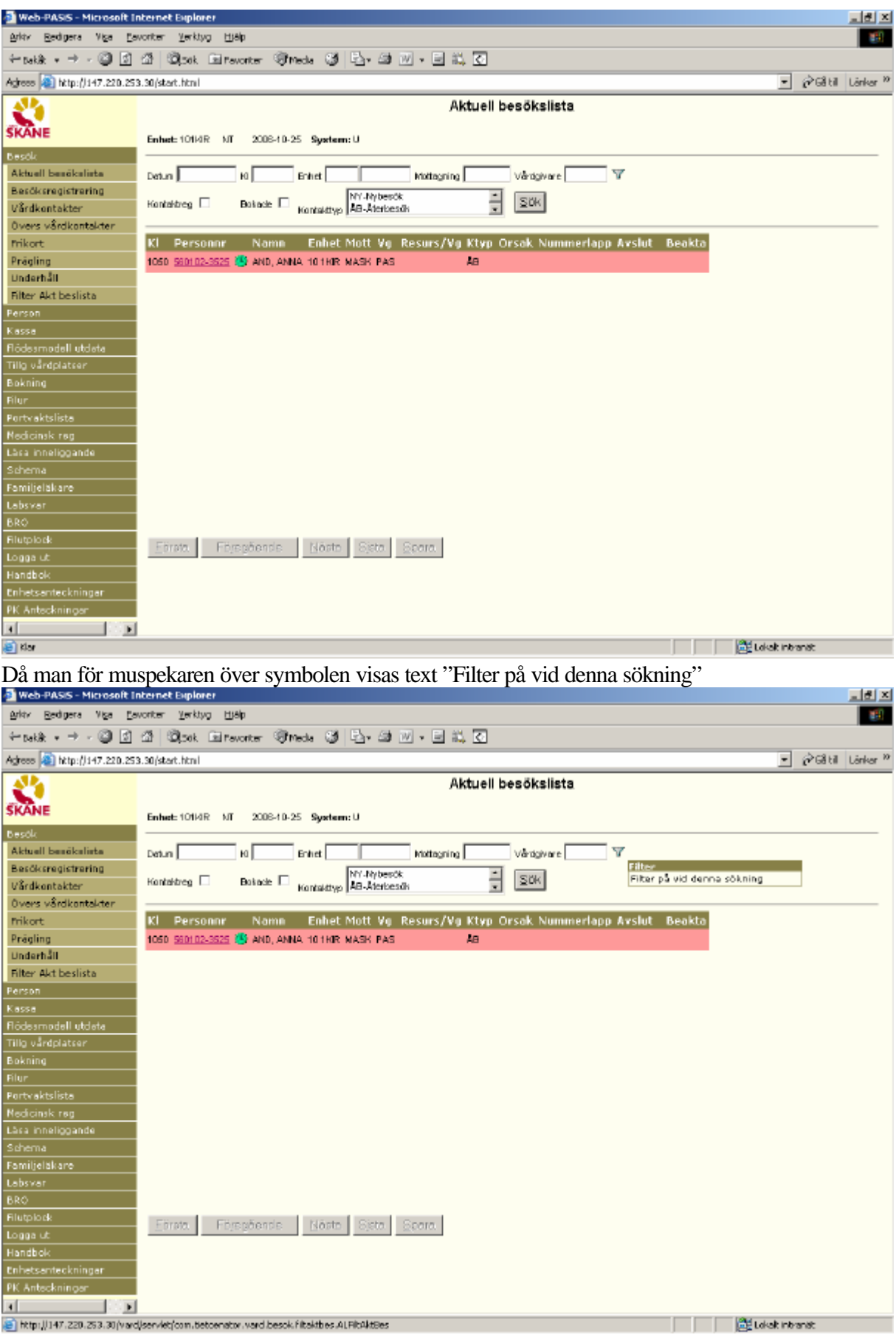

Det är möjligt att markera en/flera mottagningar, vårdgivare och kontakttyper – kombinerat. Spara efter varje urval. Logga ut efter aktivering av filter första gången.

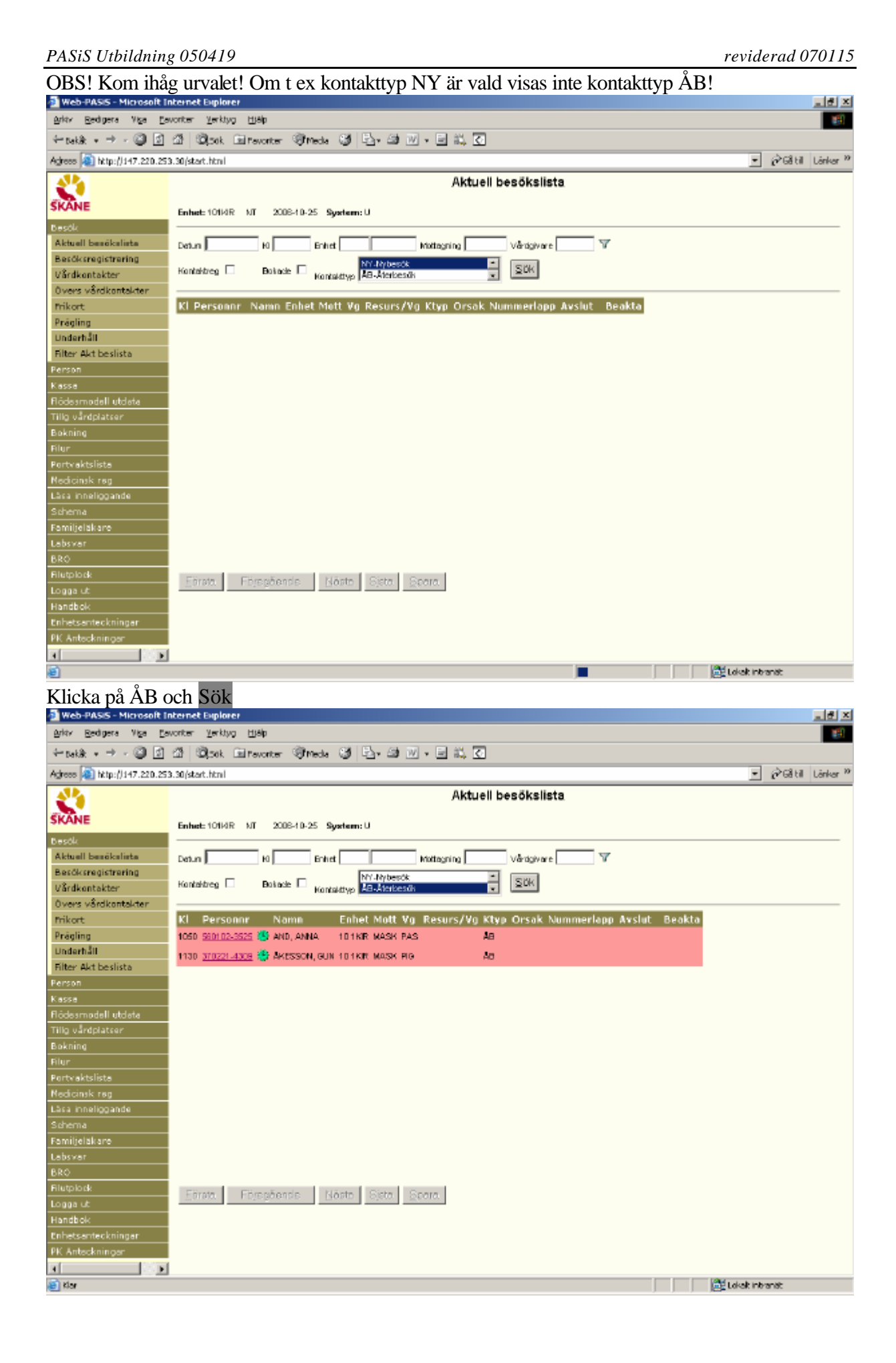